# THE GANDHIGRAM RURAL INSTITUTE DEEMED TO BE UNIVERSITY

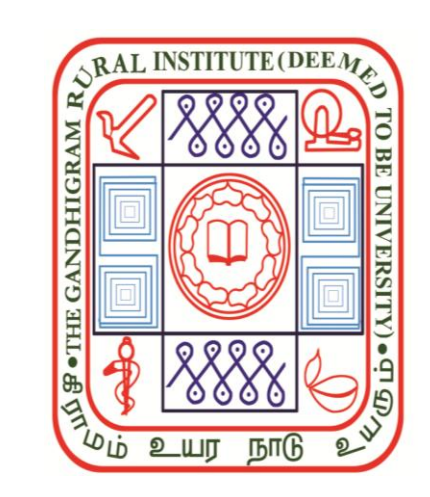

# **Online Admission Application (Registration for 2023-2024)**

இணைய வழி சேர்க்கைக்கான விண்ணப்பம்

 $(2023-2024)$  ஆம் ஆண்டிற்கான பதிவு)

# **Registration**

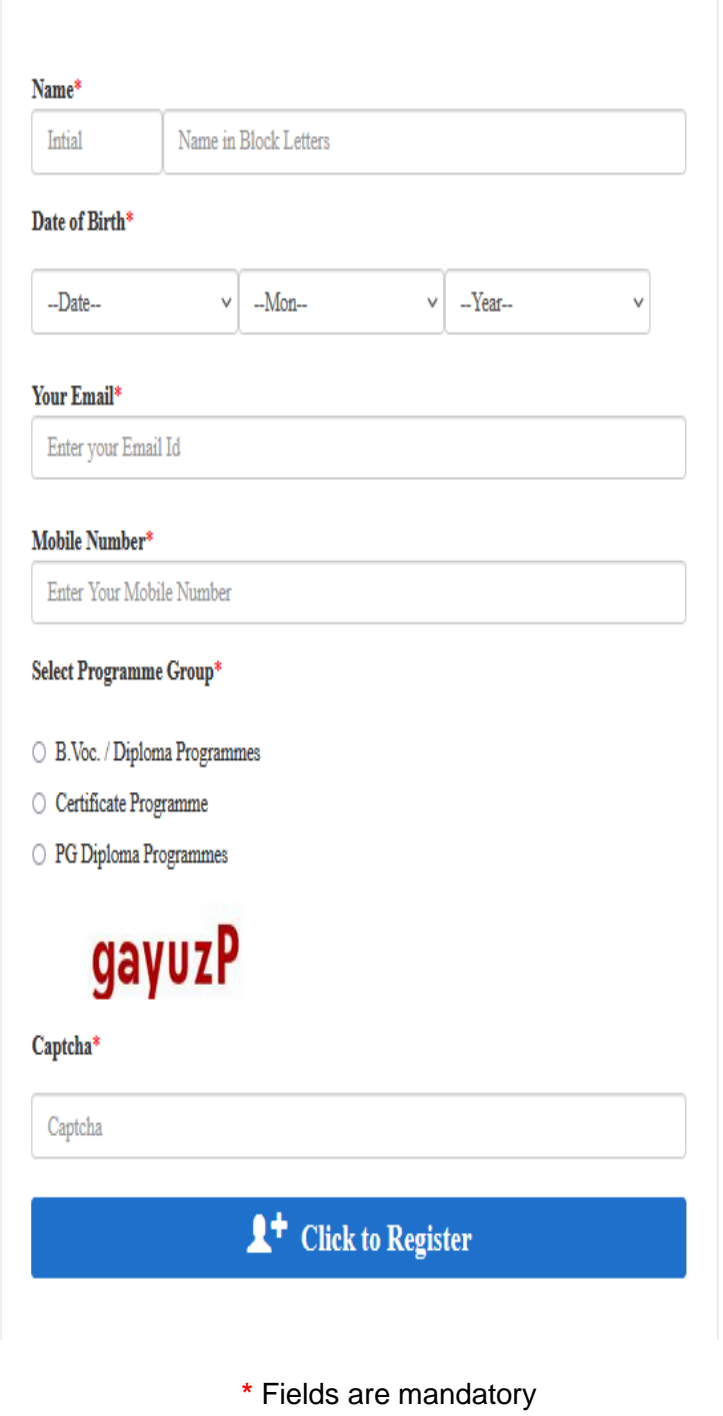

 $^{\ast}$  குறியிடப்பட்ட பகுதிகளில் விபரங்கள் கட்டாயம் நிரப்பப்படவேண்டும்

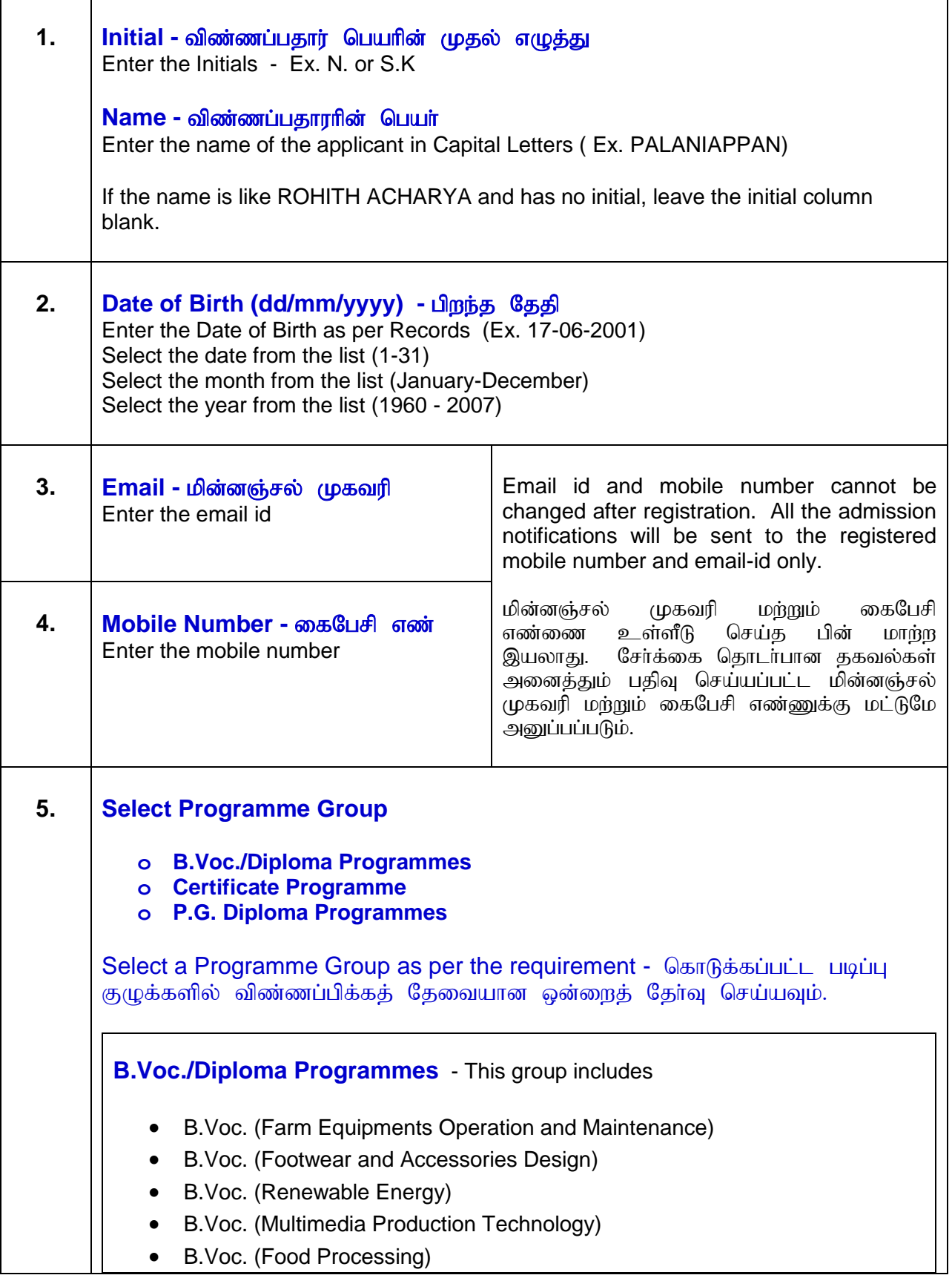

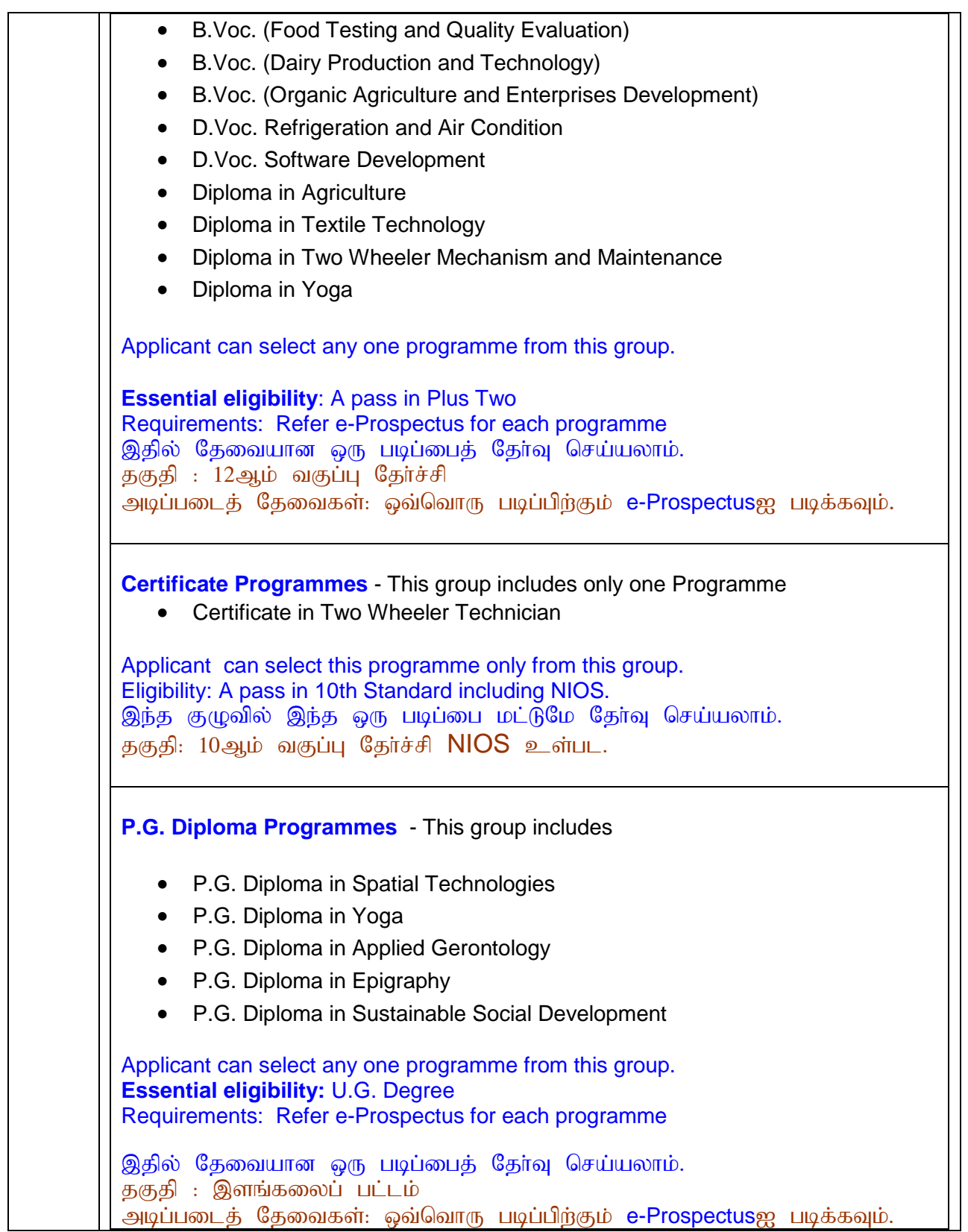

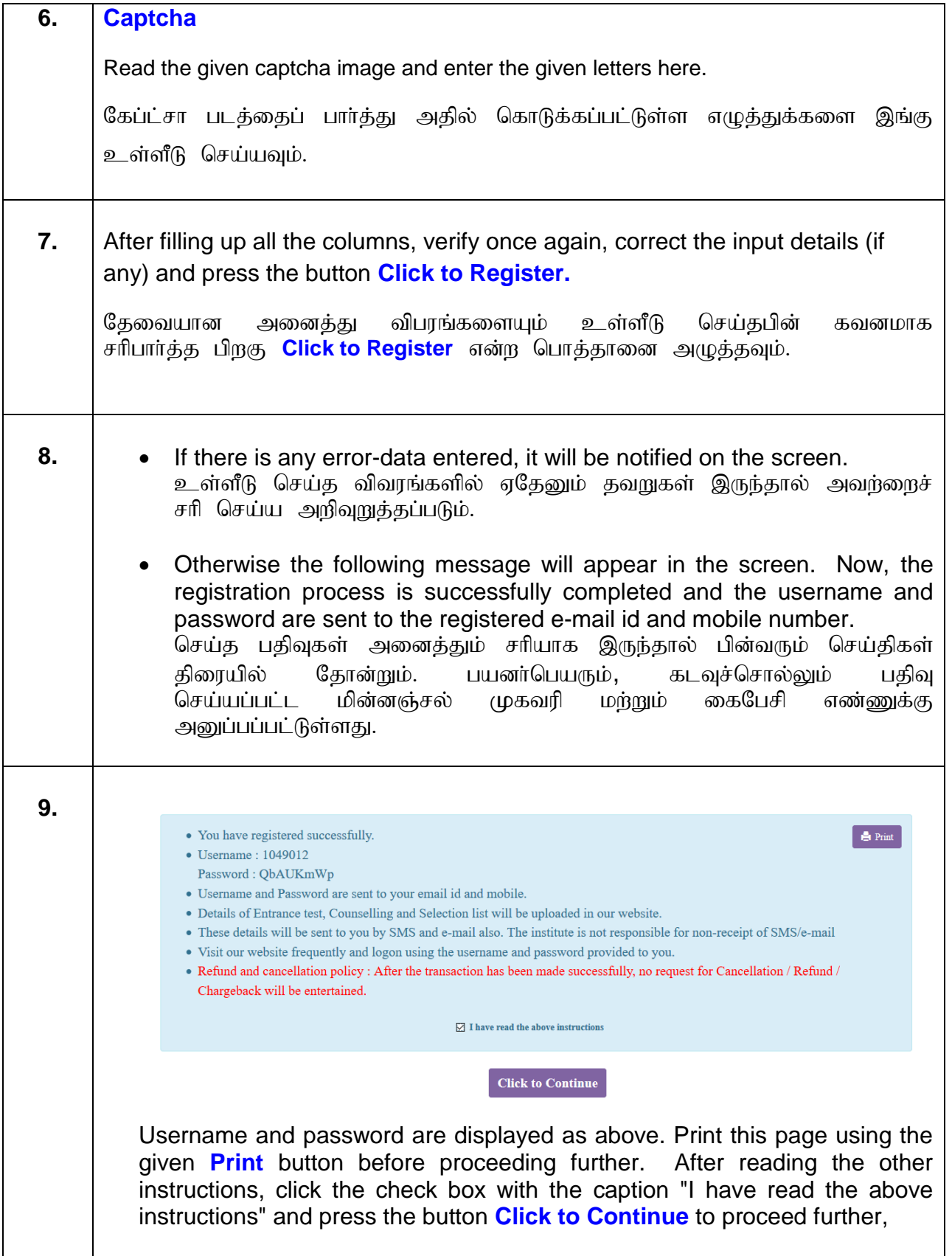

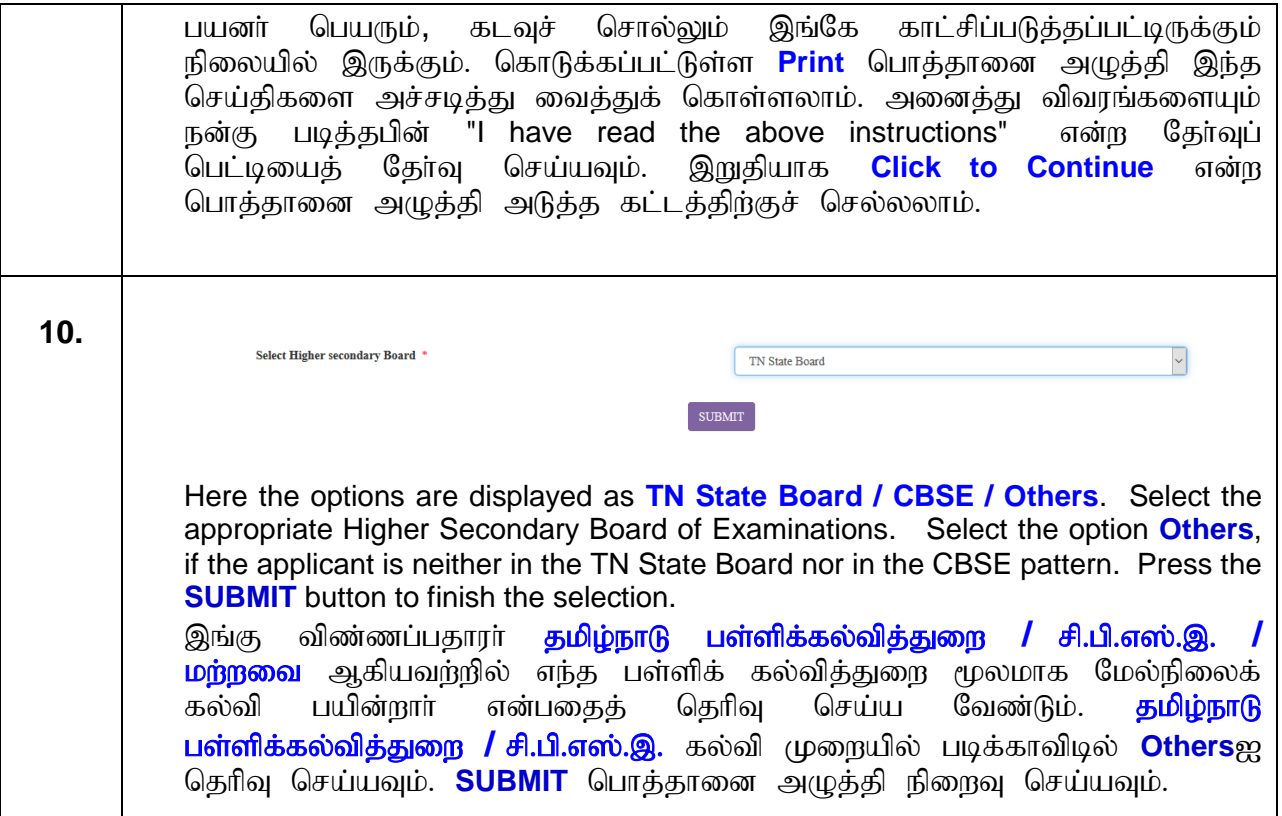

# **Online Admission Application - Filling in the details**

## சேர்க்கைக்கான விபரங்களை

விண்ணப்ப படிவத்தில் உள்ளீடு செய்தல்

## **2023-2024**

 Our portal is designed as self-explanatory and user-friendly. It allows the applicant to enter data, save it partially and resume it at any time. The provided user name and password are compulsory for every login.

சேர்க்கை விண்ணப்பத்திற்க்கான எங்களது இணையம் தன்னிலை விளக்கமளிக்கும் வகையிலும் பயன்படுத்துவோருக்கு மிக எளிதாகவும் வடிவமைக்கப்பட்டிருக்கிறது. உங்களுக்கு மின்னஞ்சல் மற்றும் கைபேசி வாயிலாக அனுப்பப்பட்டுள்ள பயனா் பெயரையும் கடவுச் சொல்லையும் பயன்படுத்தி இணையத்தில் எத்தனை முறை வேண்டுமானாலும் உள்நுழையலாம். பகுதி பகுதியாக விபரங்களை உள்ளீடு செய்து சேமித்து வைத்துக் கொள்ளலாம்.

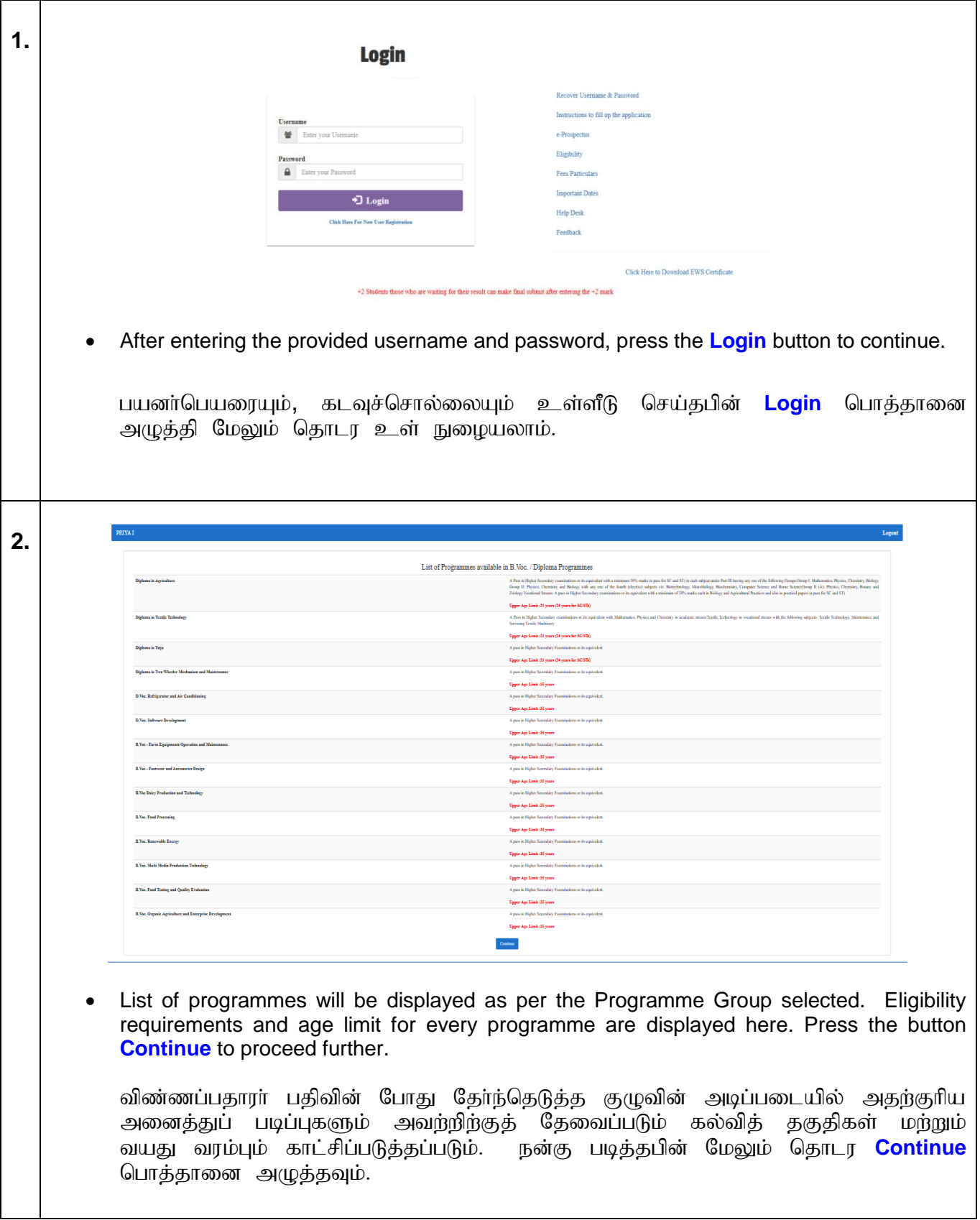

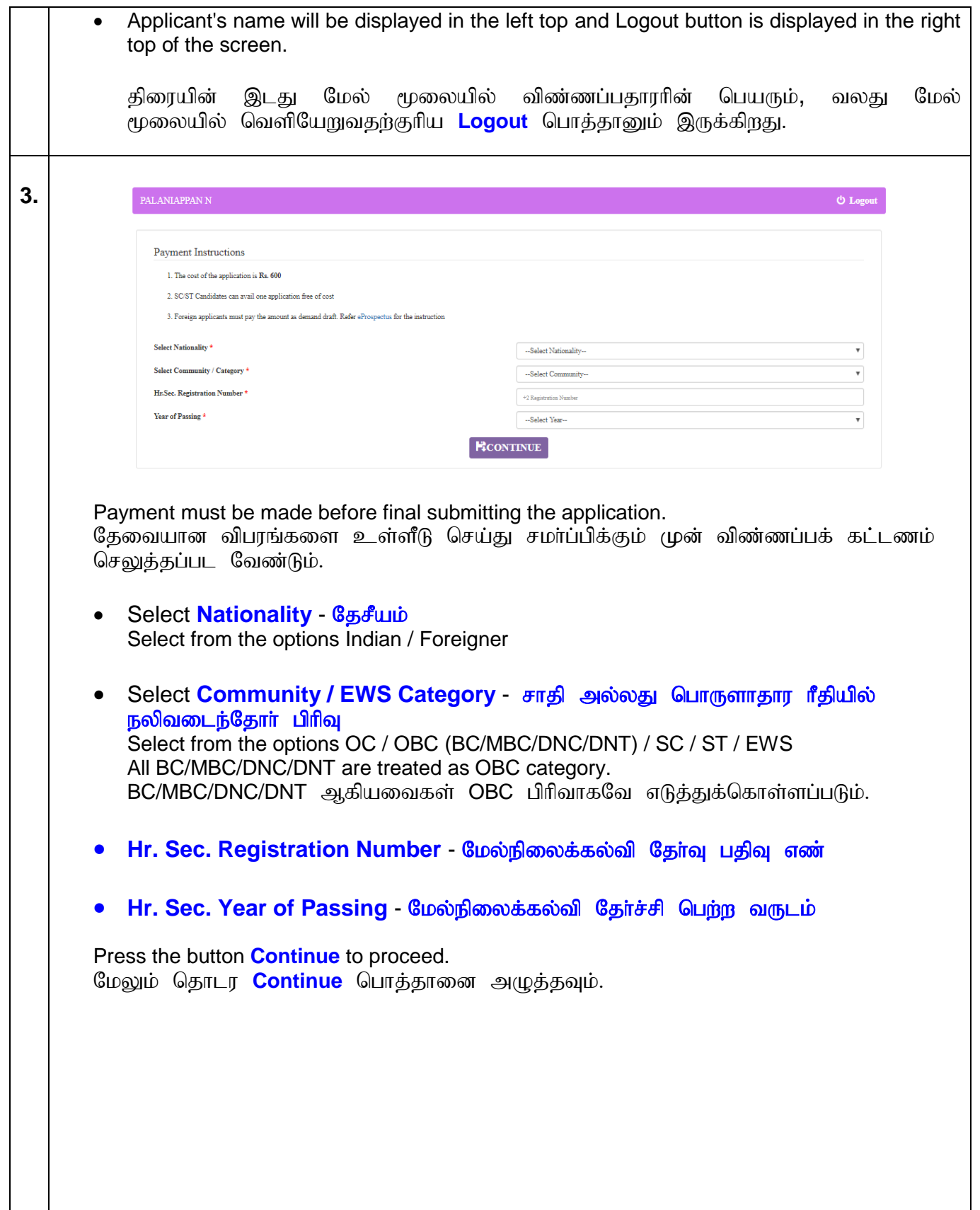

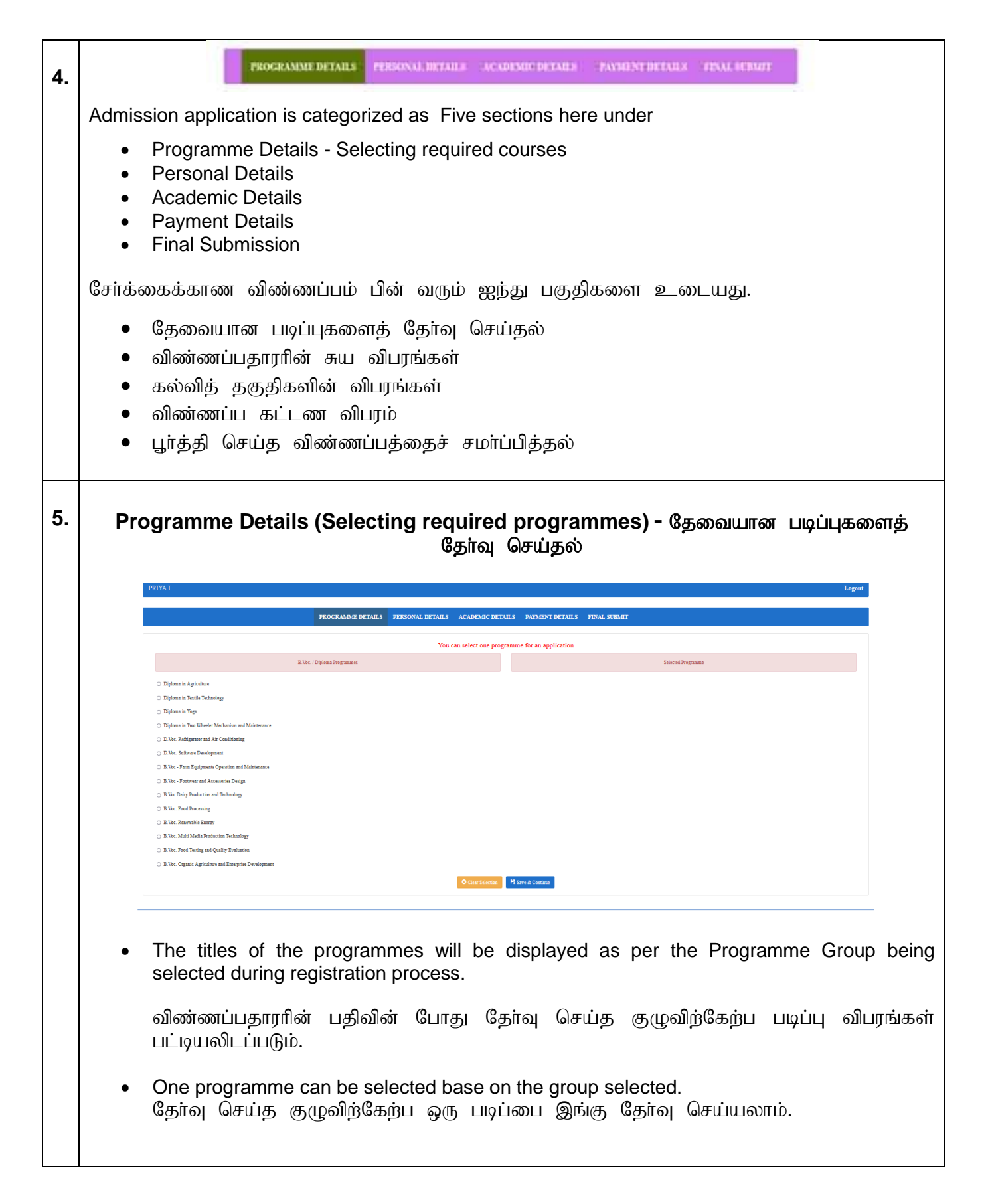

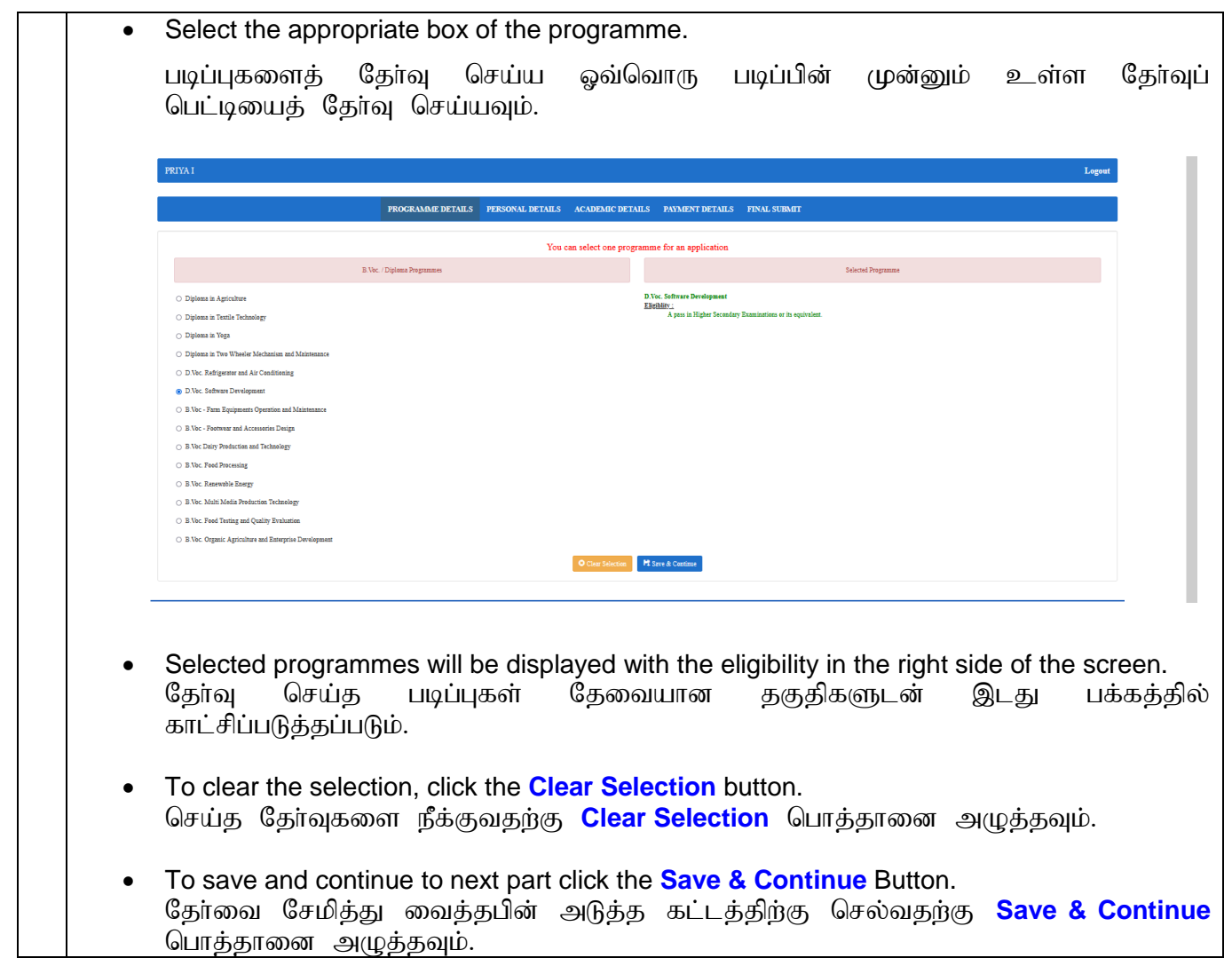

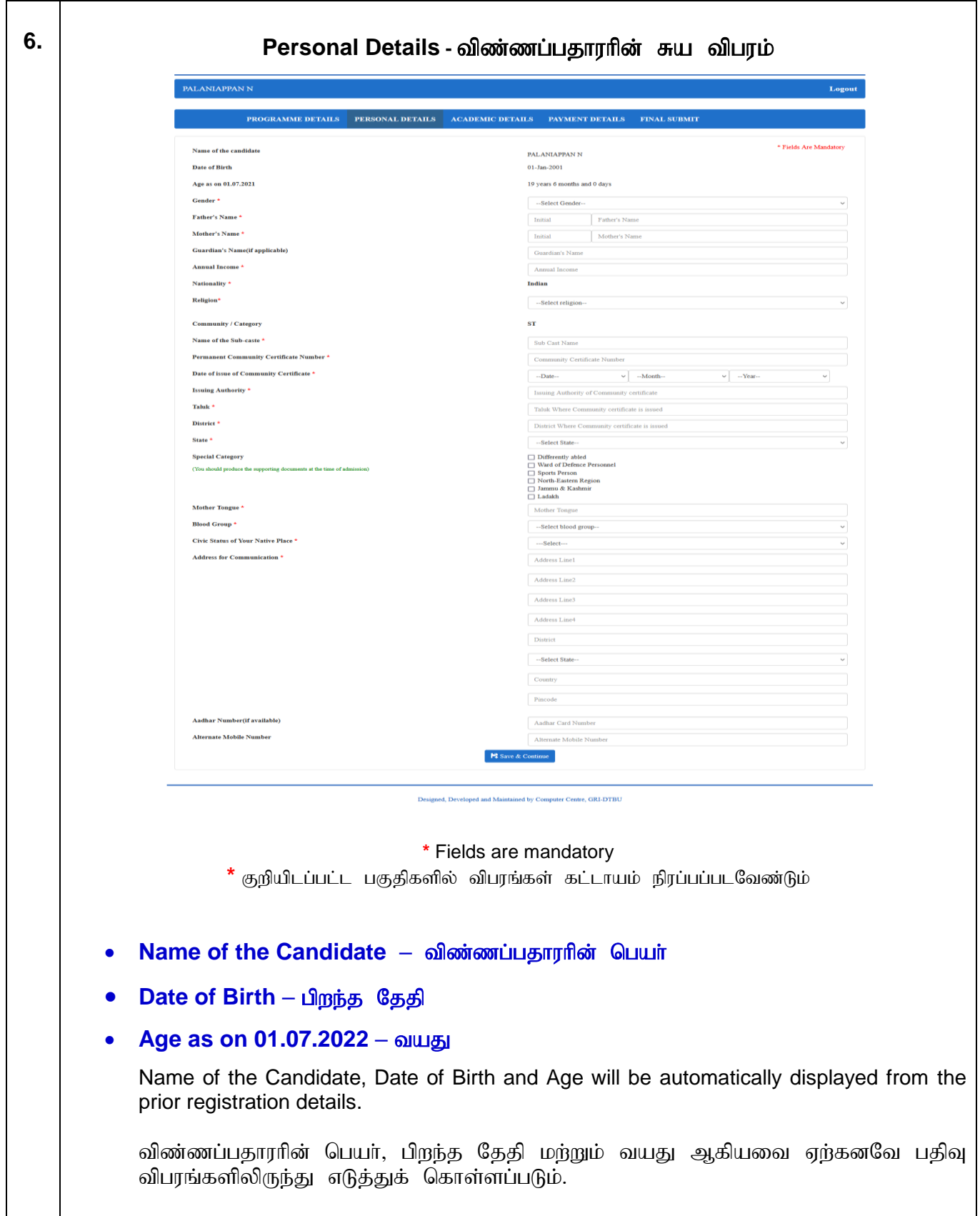

# • **Gender** – பாலினம் Select the gender from Male / Female / Transgender. Male / Female / Transgender ஆகிய வகைகளில் இருந்து பாலினத்தை தேர்வு செய்யவும். Father's Name — தந்தையின் பெயர் Enter father's name with initials. தந்தையின் பெயரை முதல் எழுத்துடன் உள்ளீடு செய்யவும் **Mother's Name** – தாயாரின் பெயர் Enter mother's name with initials. தாயாரின் பெயரை முதல் எழுத்துடன் உள்ளீடு செய்யவும **Guardian's Name (if applicable) – பாதுகாவலரின் பெயர் (பொருந்துமெனில்)** Enter guardian's name with initials (if applicable). பாதுகாவலரின் பெயரை முதல் எழுத்துடன் (பொருந்துமெனில்) உள்ளீடு செய்யவும். • **Annual Income** – ஆண்டு வருமானம் Enter parent's annual income. பெற்றோரின் ஆண்டு வருமானத்தை உள்ளீடு செய்யவும். • Nationality – தேசிய இனம் Automatically displayed from registration details. தானாகவே பதிவு விபரங்களிலிருந்து எடுத்துக் கொள்ளப்படும். • Religion – மதம் Select the religion from the options, Hindu / Christian / Muslim / Buddhist / Jain / Others / No Religion. If the religion is not available in the given options than select Others and enter the religion. Hindu / Christian / Muslim / Buddhist / Jain / Others / No Religion ஆகிய வகைகளில்<br>இருந்து மதத்தை தேர்ந்தெடுக்கவும். கொடுக்கப்பட்ட வகைகளில் தேவையான இருந்து மதத்தை தேர்ந்தெடுக்கவும். கொடுக்கப்பட்ட வகைகளில் மதம் இல்லையென்றால் Others வகையை தேர்வு செய்து மதத்தை உள்ளீடு செய்யவும்.

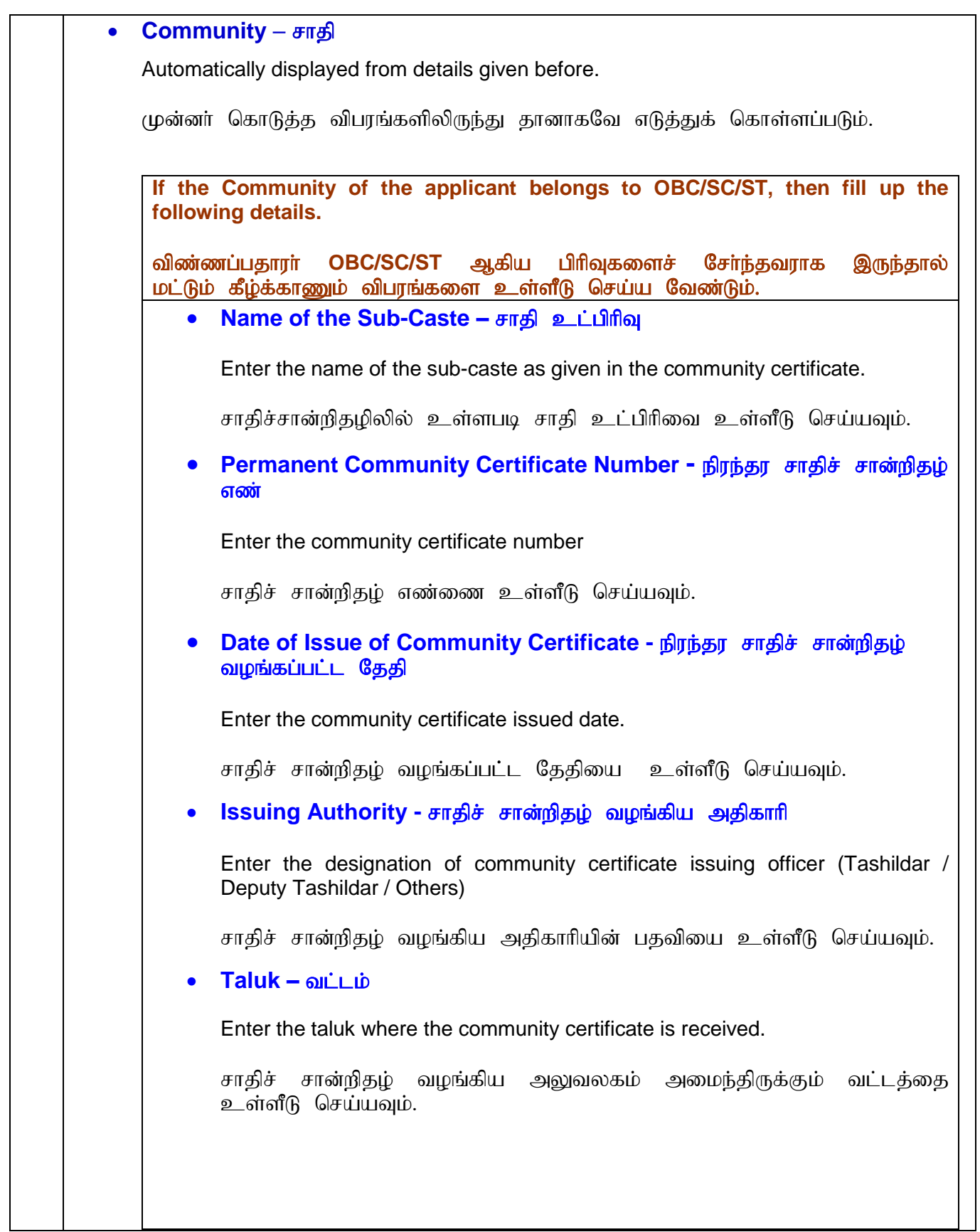

#### **•** District - **product** in

Enter the District where the community certificate is received.

சாதிச் சான்றிதழ் வழங்கிய அலுவலகம் அமைந்திருக்கும் மாவட்டத்தை உள்ளீடு செய்யவும்.

#### **State -** மாநிலம்

Enter the State where the community certificate is received.

சாதிச் சான்றிதழ் வழங்கிய அலுவலகம் அமைந்திருக்கும் மாநிலத்தை உள்ளீடு செய்யவும்.

#### **Special Category – சிறப்பு வகை**

If the applicant belongs to the special category as given below, select and provide the necessary details. More than one category option can also be selected. Appropriate certificates should be evidenced/produced at the time of counseling.

கீழே கொடுக்கபட்டுள்ள சிறப்பு வகைகளைச் சார்ந்தவராக இருப்பின் வகைகளின் முன் உள்ள தோவுப் பெட்டியைத் தோவு செய்து கேட்கப்படும் விபரங்களை உள்ளீடு செய்யவும். ஒன்றிற்கு மேற்பட்ட வகைகளைத் தோவு செய்து கொள்ளலாம். சேர்க்கைக்கான ஆலோசனையின் போது உரிய சான்றிதழ்களை ஆதாரங்களாக சமா்ப்பிக்கப்பட வேண்டும்.

#### **O Differently abled - மாற்றுத்திறனாளி**

- Visually Impaired பார்வைக் குறைபாடு
- Hearing Impaired செவித்திறன் குறைபாடு
- Orthopedically Challenged எலும்பியல் ரீதியாக குரைபாடு Percentage of Disability – குறைபாட்டின் சதவிகிதம்

#### **O Ward of Defense Personnel – இராணுவப் பாதுகாப்பு பணியாளர்களின்**

#### குழந்தைகள்

- $\blacksquare$  Name பெயர்
- Rank பதவி
- ID Number அடையாள எண்

#### $\circ$  **`Sports Person - விளையாட்டு வீரா்**

Select Sports Category : Represented India / Prize Winners-Participation in National (Senior/Junior/ Sub-Junior/Youth/SGFI) / Inter University Level

Candidates applying under Sports Quota are asked to send the copies of all the Sports Certificates (From 2018-19 to 2022-23) WITH A COPY OF YOUR DOWNLOADED APPLICATION by Post/Courier to the

Head,

Physical Education and Yoga Centre,

The Gandhigram Rural Institute (DTBU),

Gandhigram - 624302, Tamil Nadu

for verification of the certificates and for confirmation of their eligibility under Sports Quota.

விளையாட்டு வீரா்களுக்கான சிறப்புப் பிரிவைத் தேர்ந்தெடுப்பவா்கள் அவர்களது 2018-19 ஆண்டு முதல் 2022-23 ஆண்டு வரை பெற்ற விளையாட்டுச் சான்றிதழ்களை **பதிவிறக்கம் செய்யப்பட்ட தங்களின்** விண்ணப்பத்தின் நகலோடு கீழ்க்கண்ட முகவரிக்கு சரிபாா்ப்பதற்காகவும் தங்களது தகுதியை உறுதிப்படுத்தவும் தபால்

அல்லது கூரியா் மூலம் அனுப்பி வைக்க வேண்டும். Head, Physical Education and Yoga Centre,

The Gandhigram Rural Institute (DTBU), Gandhigram - 624302, Dindigul Dt., Tamil Nadu

#### **O** North-Eastern Region - வடகிழக்கு மாநிலங்களைச் சேர்ந்தவர்கள்

#### **O** Jammu & Kashmir - ஜம்மு & காஷ்மீர் மாநிலங்களைச் சேர்ந்தவர்கள்

#### **Mother Tongue – தாய்மொழி**

Enter mother tongue.

தாய்மொழியை உள்ளீடு செய்யவும்.

#### **Blood Group** – இரத்த வகை

Select blood group.

இரத்த வகையை தேர்ந்தெடுக்கவும்.

#### **Civic Status of Native Place – சொந்த ஊரின் குடிமை நிலை**

Select civic status of native place Corporation / Municipality/ Township / Town Panchayat / Village Panchayat / Others

சொந்த ஊரின் குடிமை நிலையைத் தோ்ந்தெடுக்கவும்.

# • Address for Communication – தகவல் தொடர்புக்கான முகவரி Enter accurate address for communication including name of District, Country and Pin code. Name of the State should be selected from the given options. சரியான தகவல் தொடர்புக்கான முகவரியை (மாவட்டத்தின் பெயர், நாட்டின் பெயர் மற்றும் அஞ்சல் குறியீட்டு எண் உட்பட) உள்ளீடு செய்யவும். மாநிலத்தின் பெயரை தோந்தெடுக்கவும். **Aadhar Number (if applicable) – ஆதார் எண் (பொருந்துமெனில்)** Enter 12-digit aadhar number. 12-இலக்க ஆதார் எண்னை உள்ளீடு செய்யவும். • Alternate Mobile Number – மாற்றுக் கைபேசி எண் Enter an alternate mobile number (Any other mobile number apart from the registered mobile number). மாற்று கைபேசி எண்ணை உள்ளீடு செய்யவும் (விண்ணப்பதாரா் பதிவின் போது கொடுத்த கைபேசி அல்லாமல் வேறு எண்). To save and continue to next part click the **Save & Continue** Button. உள்ளீடு செய்தவைகளை சேமித்து வைத்தபின் அடுத்த கட்டத்திற்கு செல்வதற்கு Save & Continue பொத்தானை அழுத்தவும்.

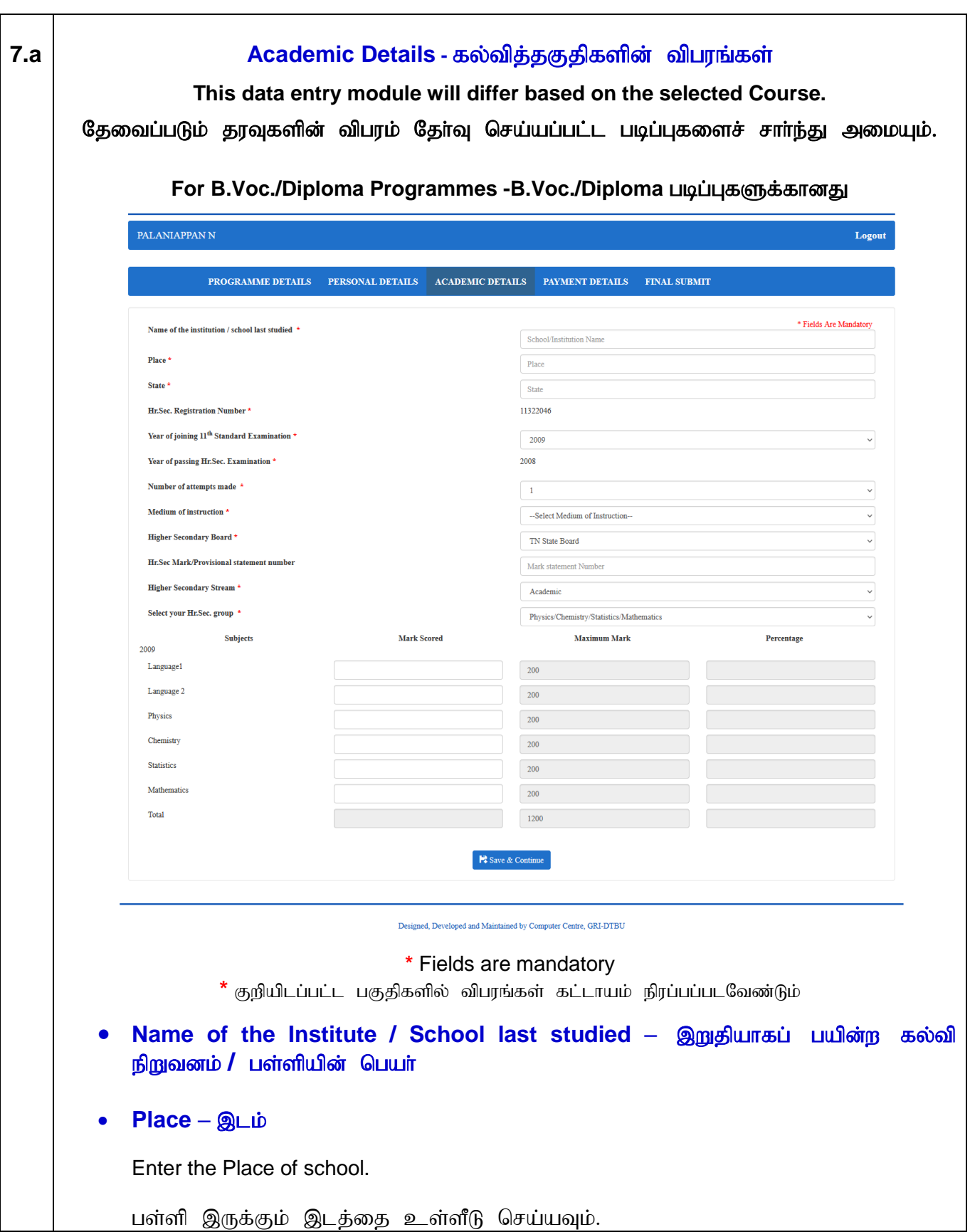

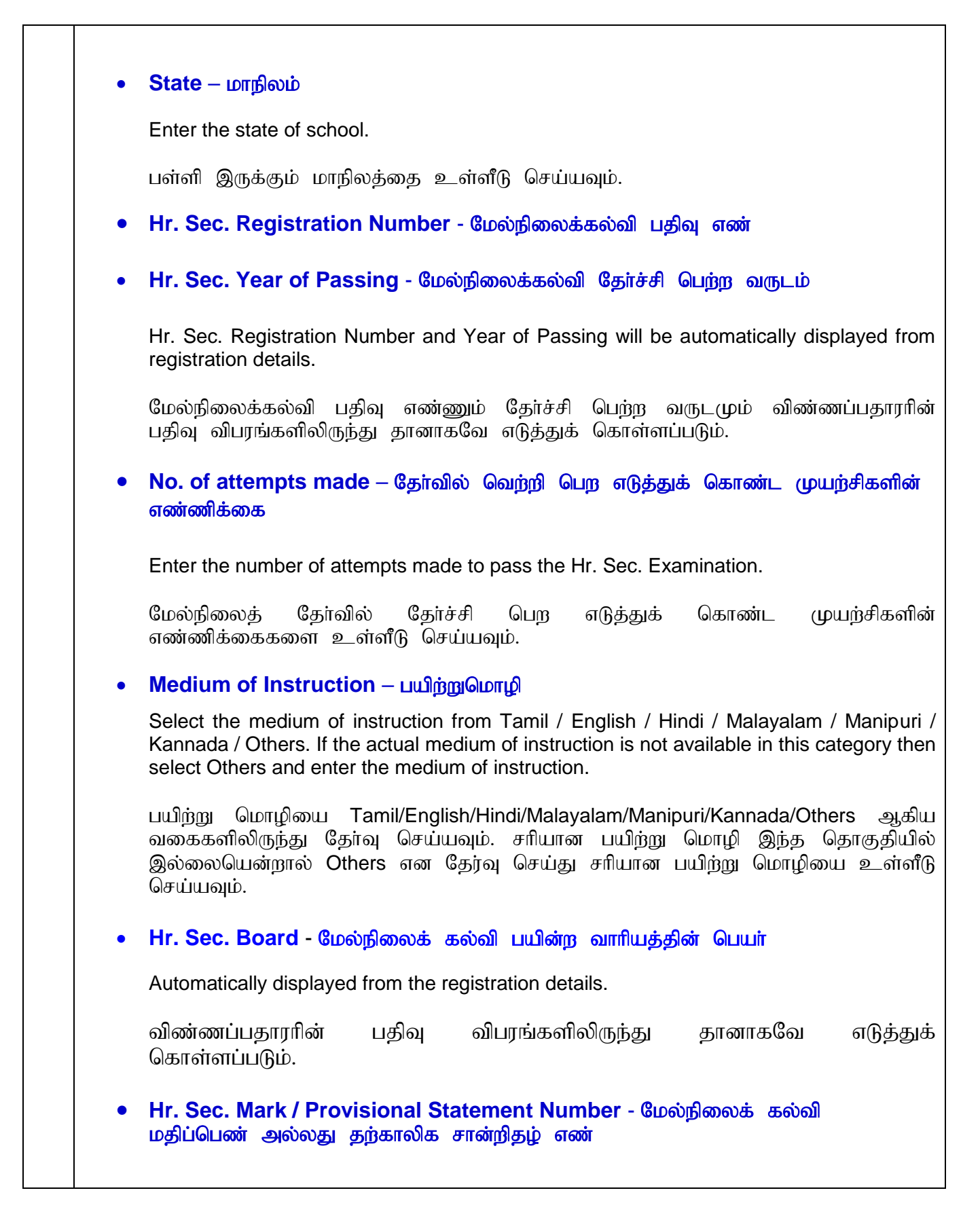

#### • Hr. Sec. Stream – மேல்நிலைக் கல்வி முறை

Select from Academic/Vocational.

கல்விசாா் பாடவழி அல்லது தொழில்சாா் பாடவழி ஆகிய வகைகளிலிருந்து தோ்வு செய்யவும்.

Select the Hr. Sec. Group – மேல்நிலைக் கல்வியில் படித்த பாடப் பிரிவு

Select from the given Hr. Sec. Subject Groups.

கொடுக்கப்பட்ட பாடப் பிரிவுகளில் இருந்து படித்த பிரிவைத் தோவு செய்யவும்.

 Subjects will be displayed based on the selected Hr. Sec. group. Enter the marks scored in every subject. Total will be automatically displayed.

தேர்வு செய்த பாடப் பிரிவின்படி பாடங்கள் காட்சிப்படுத்தப்படும். பெற்ற<br>மதிப்பெண்களை பாடவாரியாக உள்ளீடு செய்யவும். மொக்க மதிப்பெண் மதிப்பெண்களை பாடவாரியாக உள்ளீடு செய்யவும். மொத்த மதிப்பெண் தானாகவே கணக்கிடப்படும்.

 For CBSE and Others, entering the marks will differ. Select the subjects and feed the respective marks scored against the maximum marks. Total will be automatically displayed.

 $C BSE$  மற்றும் பிற கல்வி வாரியங்களில் படித்தவர்களுக்கு மதிப்பெண்களை உள்ளீடு செய்யும் முறை மாறுபடும். படிக்க பாடங்களை தேர்வு செய்தபின் பெற்ற மதிப்பெண்கள் மற்றும் அதிகபட்ச மதிப்பெண்ணைகளையும் பாடவாரியாக உள்ளீடு<br>செய்யவும். மொத்த மதிப்பெண் தானாகவே கணக்கிடப்படும். மொத்த மதிப்பெண் தானாகவே கணக்கிடப்படும்.

To save and continue to next part click the **Save & Continue** Button.

உள்ளீடு செய்தவைகளை சேமித்து வைத்தபின் அடுத்த கட்டத்திற்கு செல்வதற்கு Save & Continue பொத்தானை அழுத்தவும்.

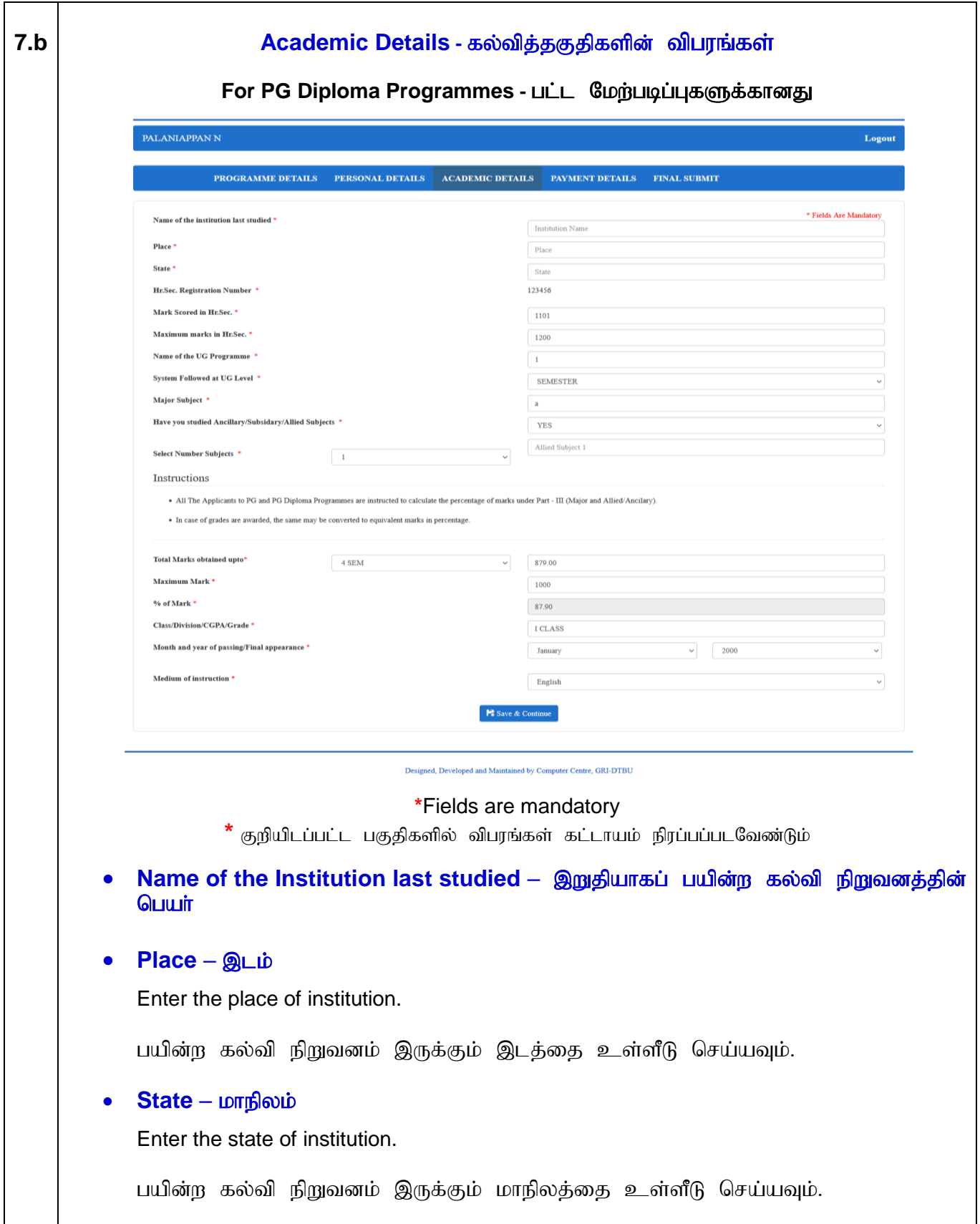

Π

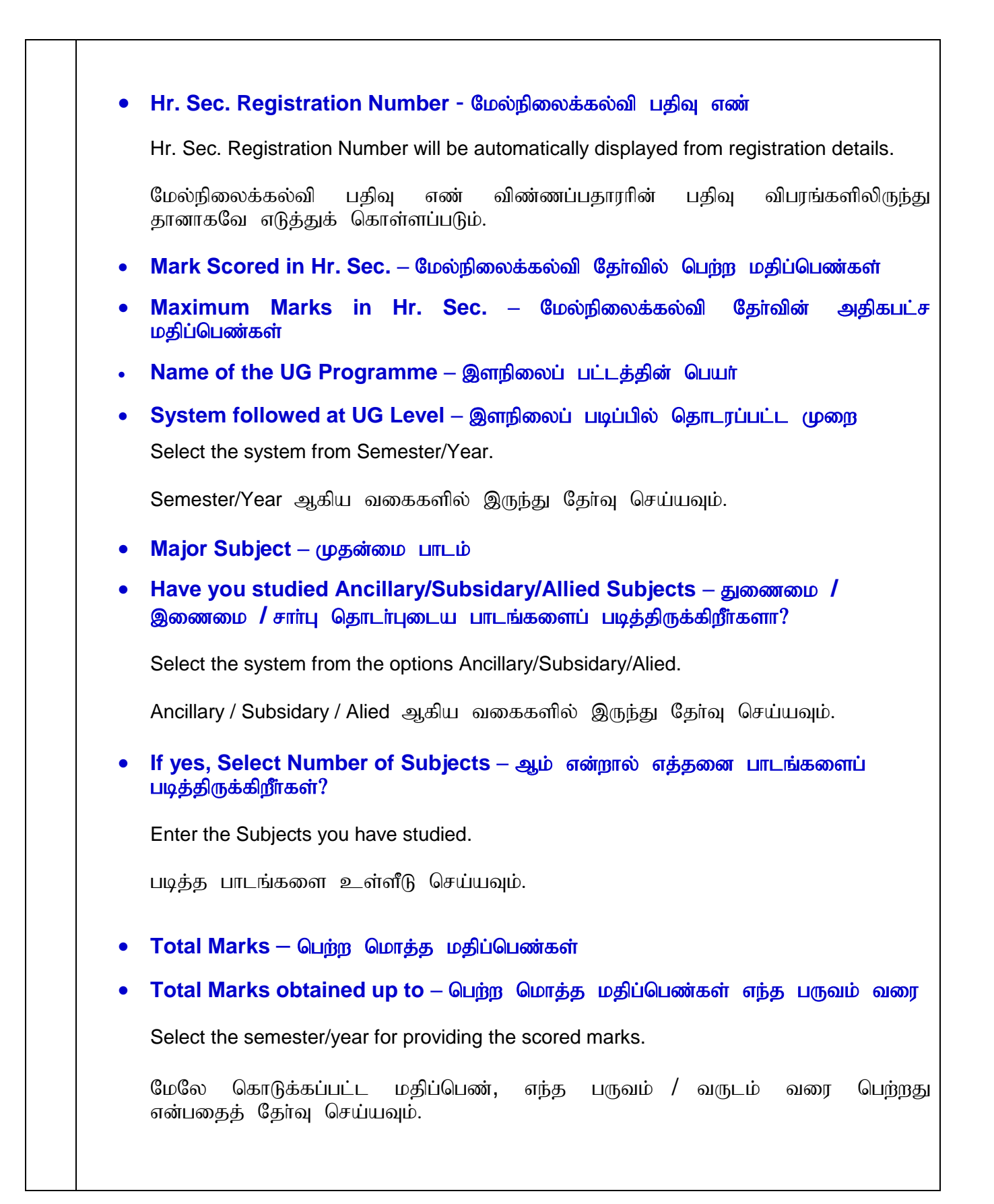

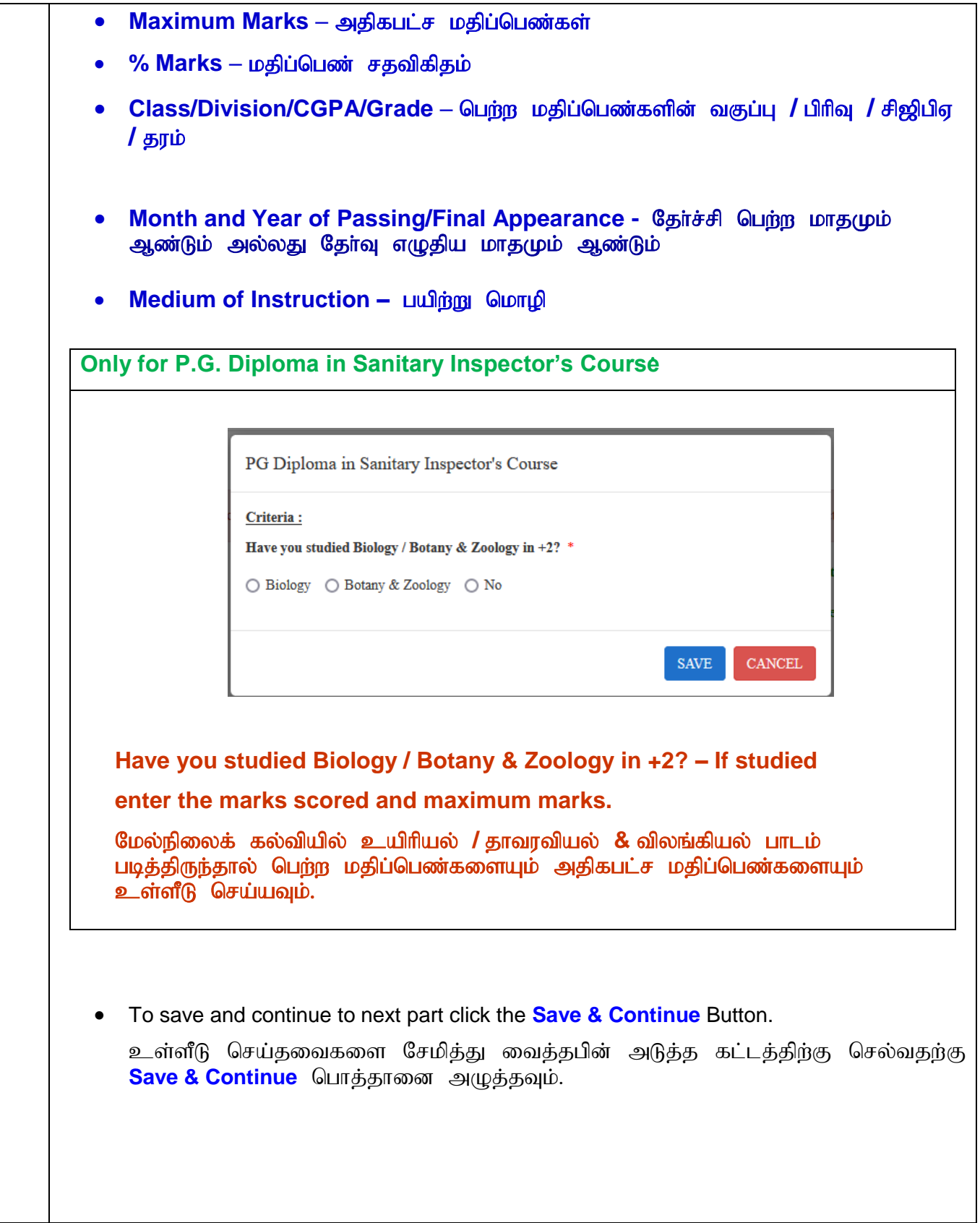

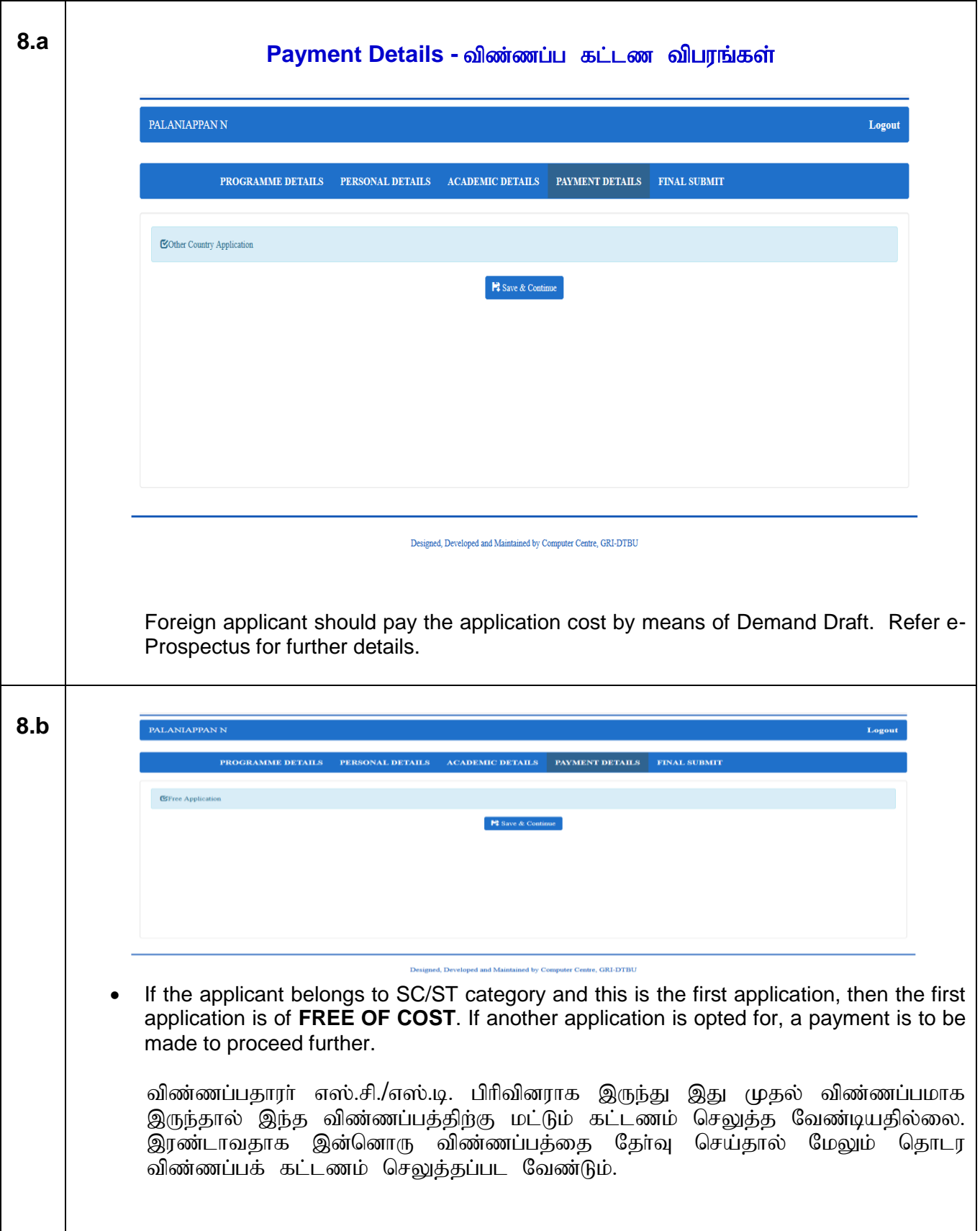

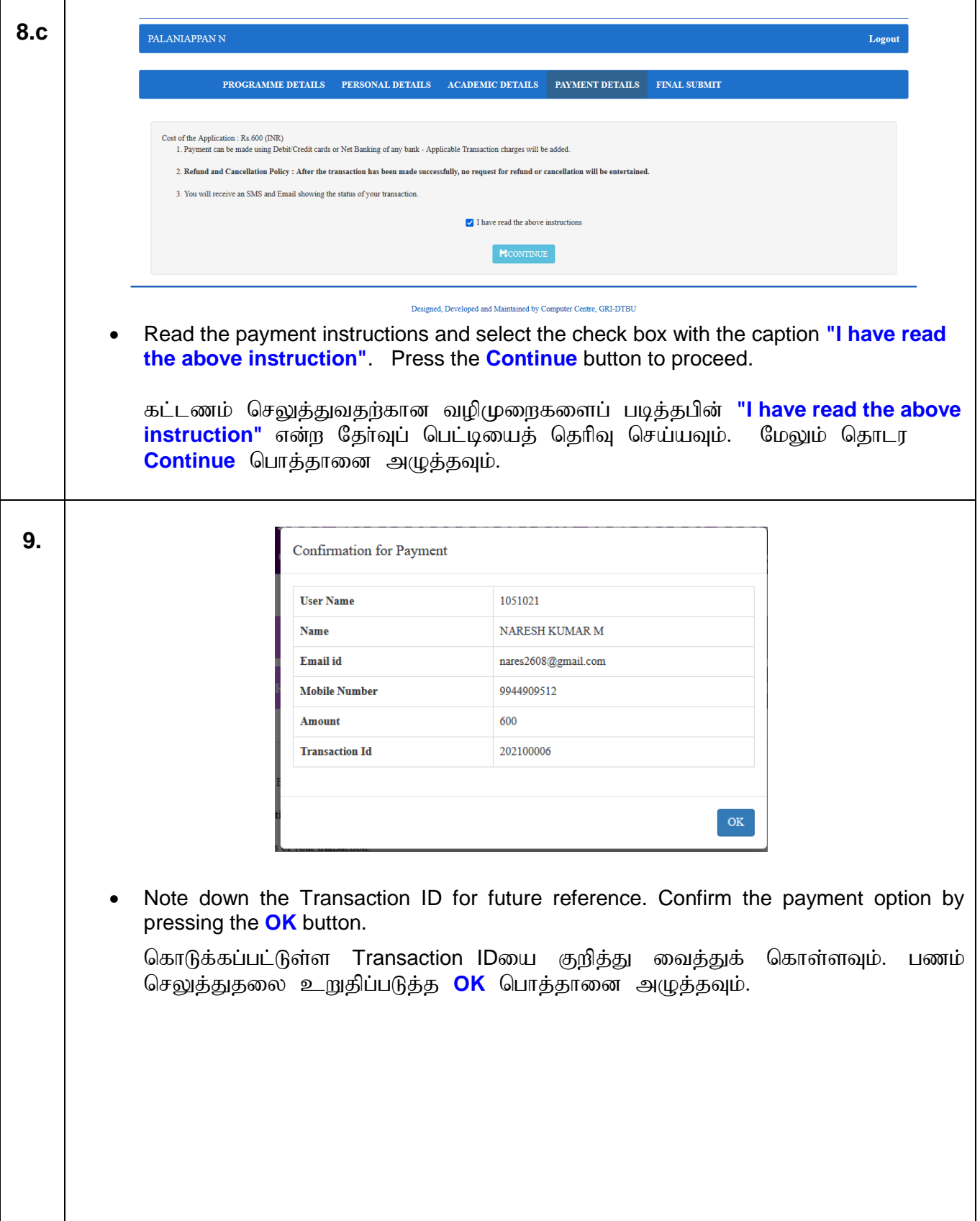

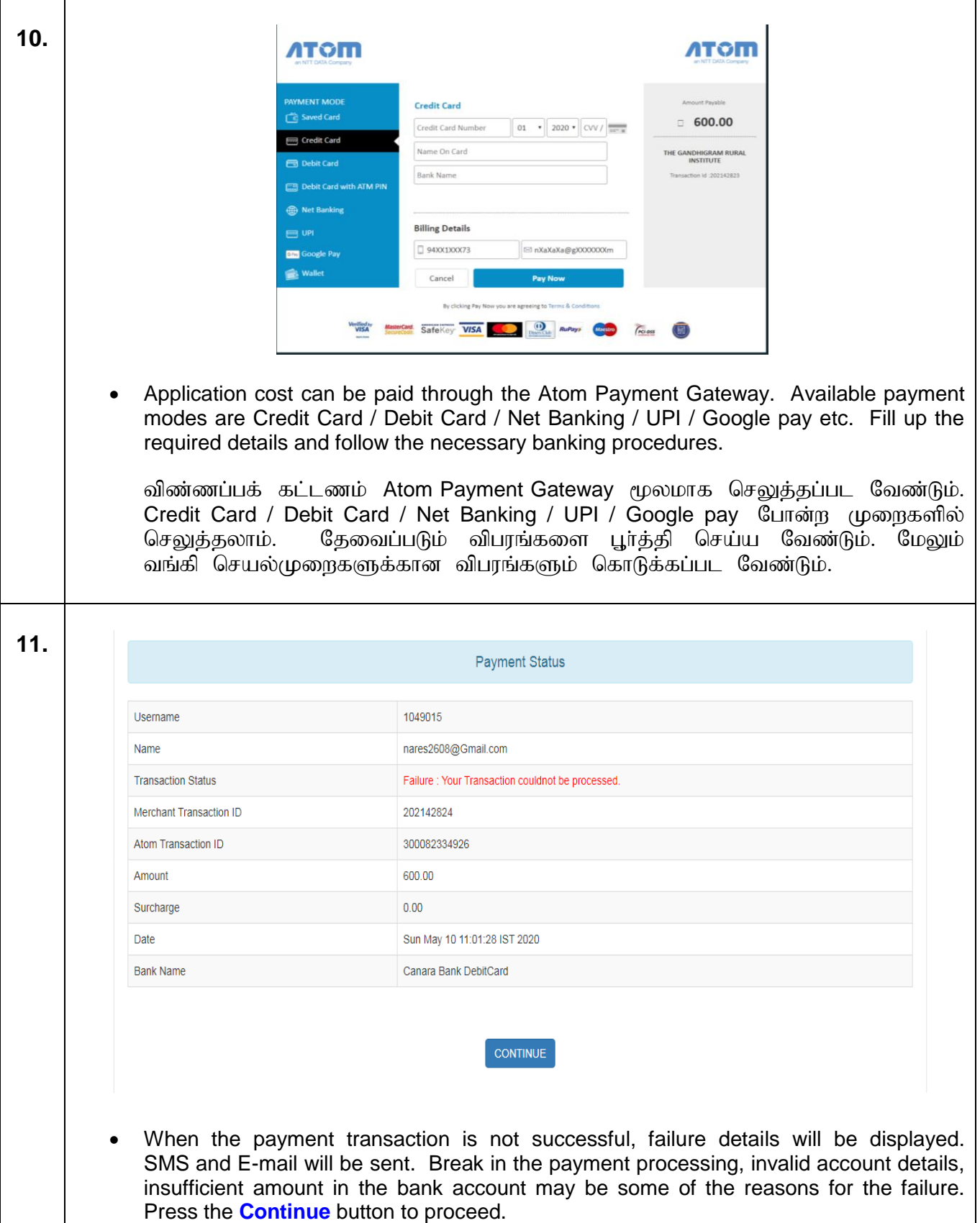

கட்டண பரிவா்த்தனை தோல்வி அடைந்தால் அதன் விபரங்கள் காண்பிக்கப்படும்.<br>மேலும் இந்த விபரங்கள் குறுஞ்செய்தி மற்றும் மின்னஞ்சல் மூலமாகவும் மேலும் இந்த விபரங்கள் குறுஞ்செய்தி மற்றும் மின்னஞ்சல் மூலமாகவும்<br>உங்களுக்கு அனுப்பப்படும். கட்டணம் செலுத்தும் போது இணைய தொடா்பு உங்களுக்கு அனுப்பப்படும். கட்டணம் செலுக்தும் போது இணைய தொடா்பு துண்டிக்கப்படுதல, தேவைப்படும் வங்கி கணக்கு விபரங்களை தவறாக உள்ளீடு செய்தல், வங்கிக் கணக்கில் போதிய பணம் இல்லாதிருத்தல் போன்ற<br>காரணங்களால் கட்டண பரிவர்த்தனை தோல்வி அடையலாம். மேலும் தொடர காரணங்களால் கட்டண பரிவர்த்தனை தோல்வி அடையலாம். **Continue** பொத்தானை அழுத்தவும். **12.** PALANIAPPAN N **U** Logout Please update the pending payment. Click verify button to continue Payment History  $S.No$ **Transation Id Transaction Date Verify** Amount 202142823 600 2020-05-08 14:30:19  $\mathbf{1}$ Verify For online payment related issues, mail to payment@ruraluniv.ac.in The above details will be displayed for verifying the payment transaction failure. Press the **Verify** button to verify. This button ensures the payment status, when the transaction is failure and the amount is debited from the account and credited to the Institute's account. The screen will move to the next step, if the payment is finally successful. Contact the helpdesk if any problem persists. கட்டண பரிவர்த்தனை தோல்வியை அடைந்ததைச் சரி பார்க்க <mark>Verify</mark><br>பொத்தானை அழுத்தவும். தங்களது வங்கிக் கணக்கில் பணம் எடுக்கப்பட்டு தங்களது வங்கிக் கணக்கில் பணம் எடுக்கப்பட்டு பல்கலைக்கழகத்தின் வங்கிக் கணக்கில் வரவு வைத்த பின்னும் பரிவர்த்தனை<br>தோல்வி எனக் காட்டப்பட்டால் அது தானாகவே சரி செய்யப்பட்டு அடுத்த தோல்வி எனக் காட்டப்பட்டால் அது தானாகவே சரி செய்யப்பட்டு அடுத்த<br>கட்டத்திற்கு சென்று விடும். இதற்கு மேலும் பரிவர்த்தனையில் குறைபாடுகள் இதற்கு மேலும் பரிவர்த்தனையில் குறைபாடுகள் இருந்தால் நீங்கள் பல்கலைக்கழகத்தின் விசாரணை உதவிக்கான தொலைபேசி எண்களைத் தொடர்பு கொள்ளலாம்.

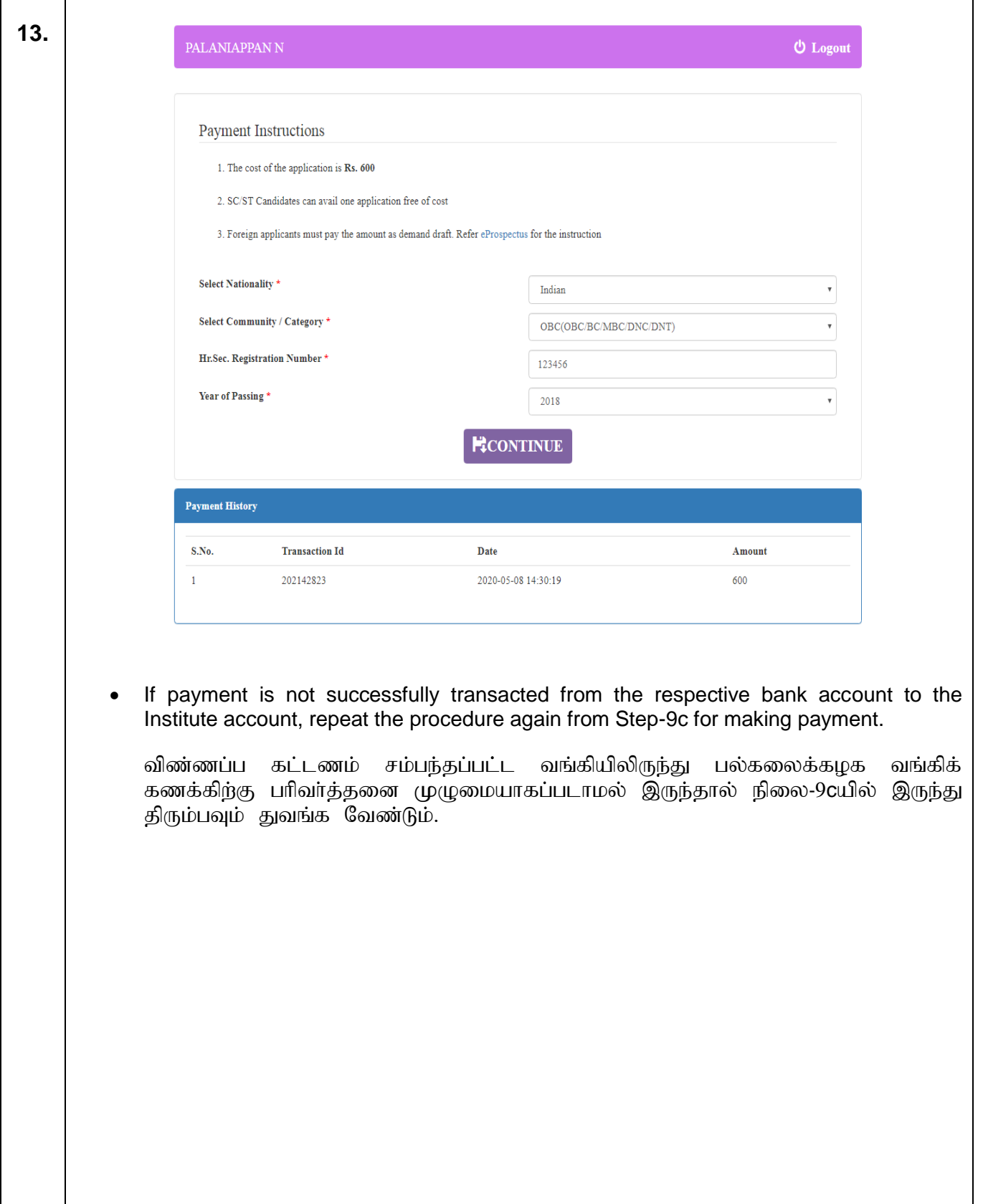

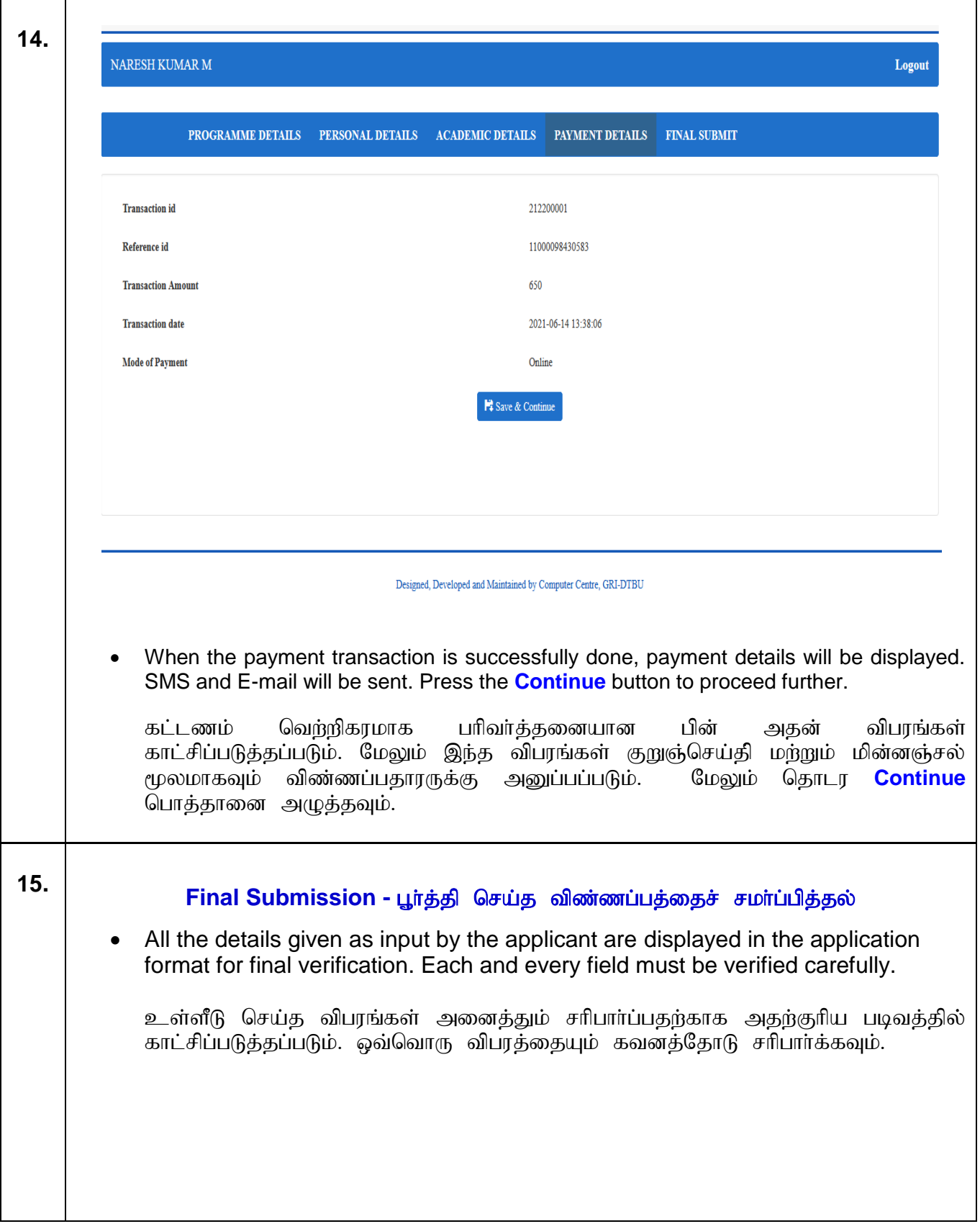

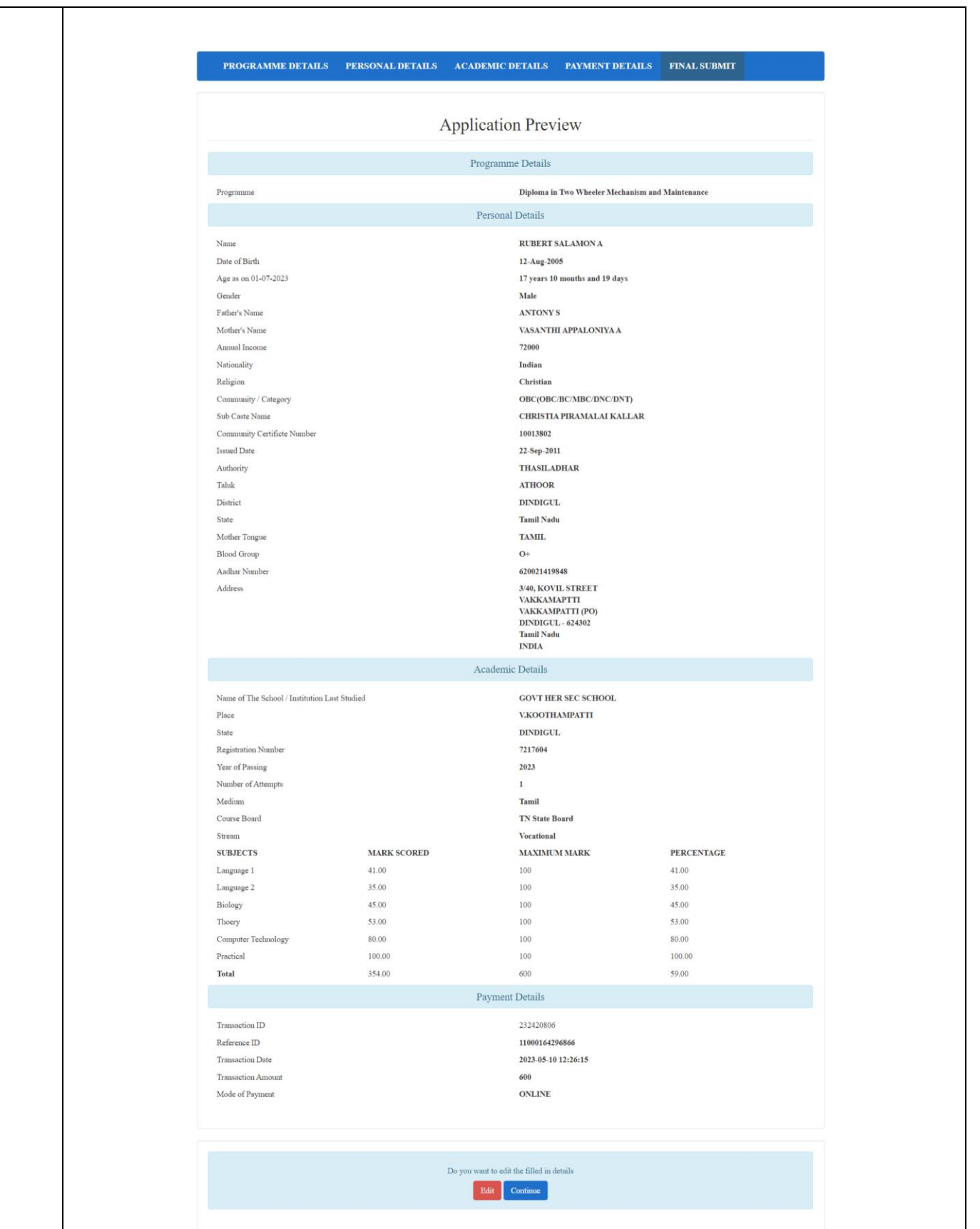

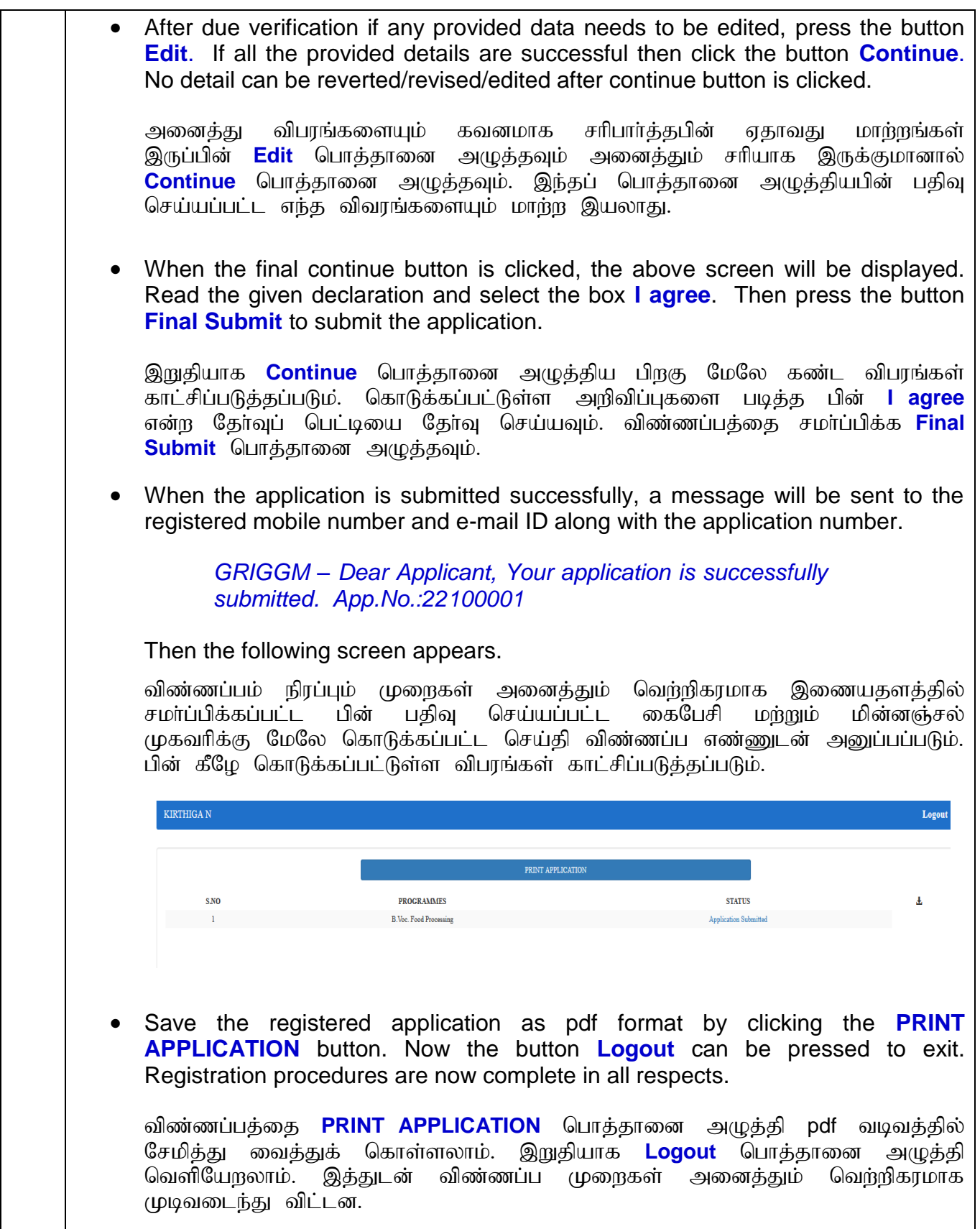

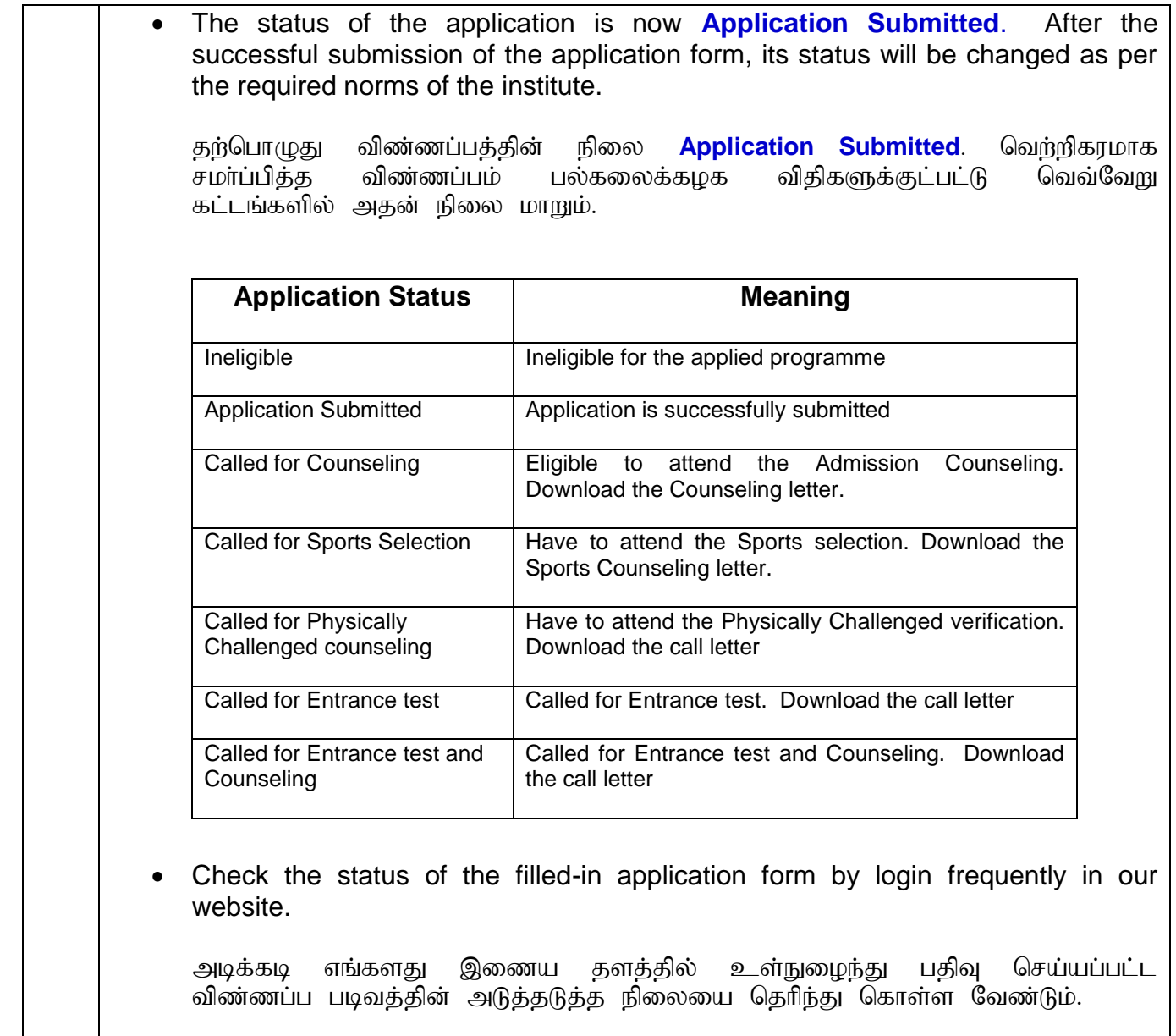

### The format of the final submitted application follows

இறுதியாக சமா்ப்பிக்கப்பட்ட விண்ணப்பத்தின் மாதிரிப் படிவம் கீழே கொடுக்கப்பட்டுள்ளது.

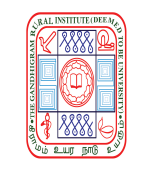

### **THE GANDHIGRAM RURAL INSTITUTE**

**(Deemed to be University)**

*Ministry of Education (Shiksha Mantralaya), Government of India*

**Re-accredited by NAAC with 'A' Grade (3rd Cycle)**

**Gandhigram - 624 302, Dindigul District, Tamil Nadu, India.**

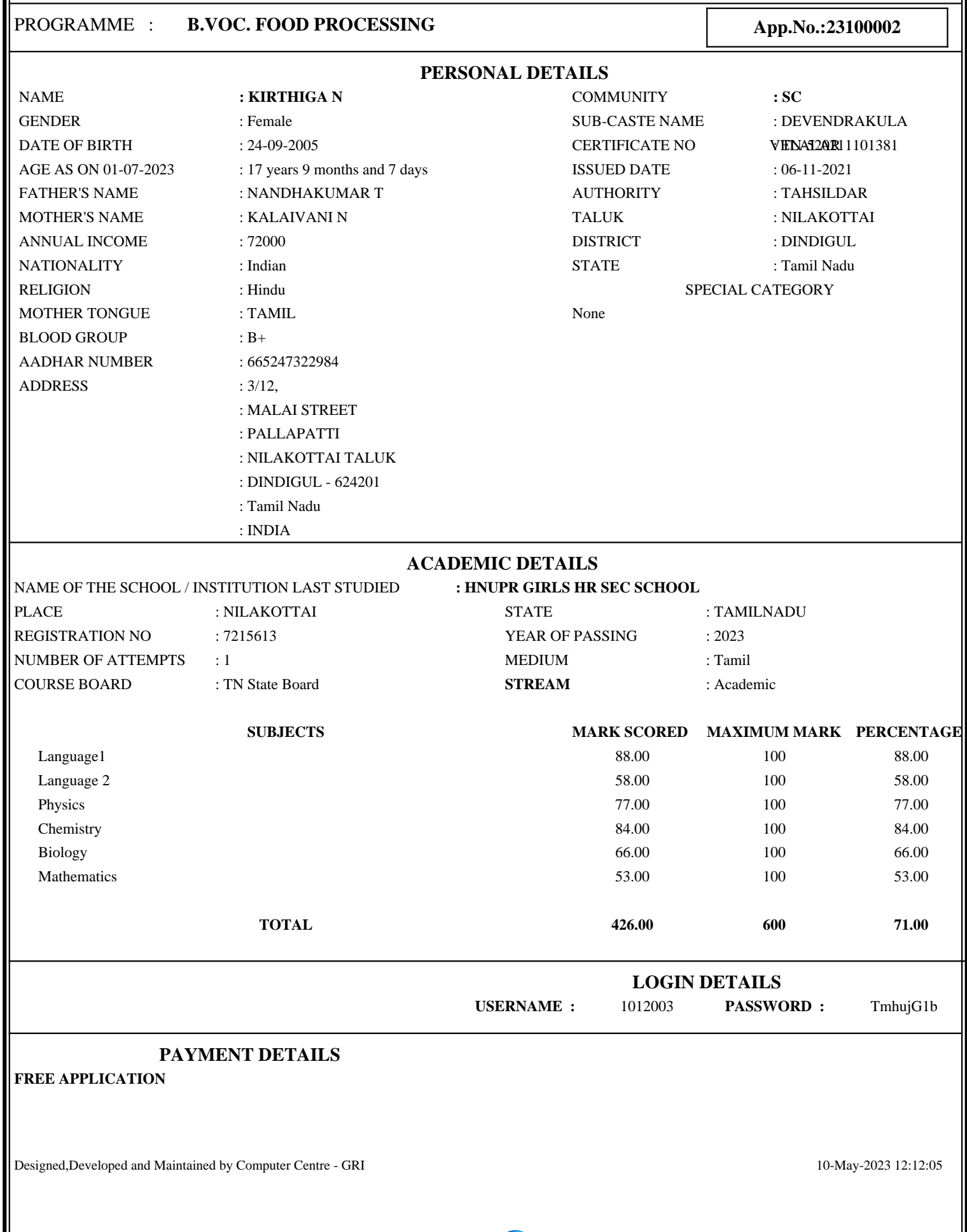

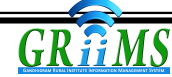

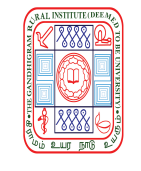

### **THE GANDHIGRAM RURAL INSTITUTE**

**(Deemed to be University)**

*Ministry of Education (Shiksha Mantralaya), Government of India*

**Re-accredited by NAAC with 'A' Grade (3rd Cycle)**

**Gandhigram - 624 302, Dindigul District, Tamil Nadu, India.**

### விண்ணப்பதாரரின் கவனத்திற்கு

- 1 அட்மிஷன் சம்பந்தமான அனைத்து தொடர்புகளும் மின் முறையில் மட்டுமே செய்யப்படும்.
- $2$  அட்மிஷன் விபரம் பல்கலைக்கழக இணையதளத்தில் மட்டும் (www.ruraluniv.ac.in) அறிவிக்கப்படும்.
- 3 விண்ணப்பதாரா்களுக்கு மின் அஞ்சல் (e-mail) குறுஞ்செய்தி (SMS) வழியாகவும் தகவல் கொடுக்கப்படும். இத்தகவல்கள் விண்ணப்பதாரா்களுக்கு வந்து சேராமைக்கு பல்கலைக்கழகம் பொறுப்பாகாது.
- 4 விண்ணப்பதாரா்களுக்கு பதிவு செய்தபின் பல்கலைக்கழகத்தால் கொடுக்கப்படும் பதிவின் மூலம் இணையதளத்தில் அவ்வப்போது நுழைந்து விண்ணப்பத்தின் நிலையை அறிந்து கொள்ள வேண்டும்.

### **INSTRUCTIONS FOR THE APPLICANTS**

- 1 Admission related information will be done only in Digital mode.
- 2 Admission details will be announced in the University website (www.ruraluniv.ac.in).
- 3 Applicants will be informed through E-mail and SMS. If the applicants have not received the E-mail or SMS, the University will not be responsible.
- 4 Once registration gets over, University will provide the registration ID. The applicants can check their application status in the University website with their registration ID.

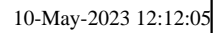

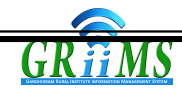